## **Table of Contents**

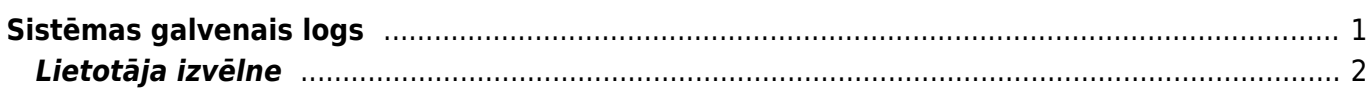

Directo Help - https://wiki.directo.ee/

# <span id="page-2-0"></span>**Sistēmas galvenais logs**

Ielogojoties "Directo", tiek atvērta izvēlne ar atskaitēm, dokumentiem un uzstādījumiem.

Izvēlnei ir vairākas sadaļas:

**Galvenā izvēlne** – izvēlne ar visiem lietotājam pieejamajiem dokumentiem, atskaitēm un uzstādījumiem.

Galvenajā izvēlnē ir vairākas kolonnas jeb funkcionālie bloki: sistēmas, finanšu, personāla, noliktavas, pārdošanas un piegādātāju.

Katrā funkcionālajā blokā ir dokumentu un atskaišu sadaļa.

Sadaļā **DOKUMENTI** atrodas dokumenti (piemēram, rēķini, maksājumi, avansa norēķini u.c.) un kartītes – artikulu, klientu, piegādātāju u.c.

Savukārt atskaites atspoguļo dokumentos ievadīto informāciju, piemēram, par konkrētu laika periodu, kopsummās pa klientiem/piegādātājiem/noliktavām utml. vai arī kā pārskatu par kādu konkrētu piegādātāju, klientu, artikulu klasi utml.

 Lai ātri atrastu kādu dokumentu vai atskaiti, uz klaviatūras var sākt rakstīt dokumenta vai atskaites nosaukumu. Tad tiks parādīti visi dokumentu un atskaišu nosaukumi, kuros ir iekļauta rakstītā burtu kombinācija.

- **Lietotāja izvēlne** izvēlne, kurā lietotājs var iekļaut sevis izvēlētos dokumentu sarakstus un atskaites.
- **Vadības panelis** sadaļa, kurā redzami lietotāja izvēlētie grafiki.

No izvēlnes var atvērt uzstādījumus (sistēmas, galvenos, finanšu, personāla, noliktavas, pārdošanas, privātos).

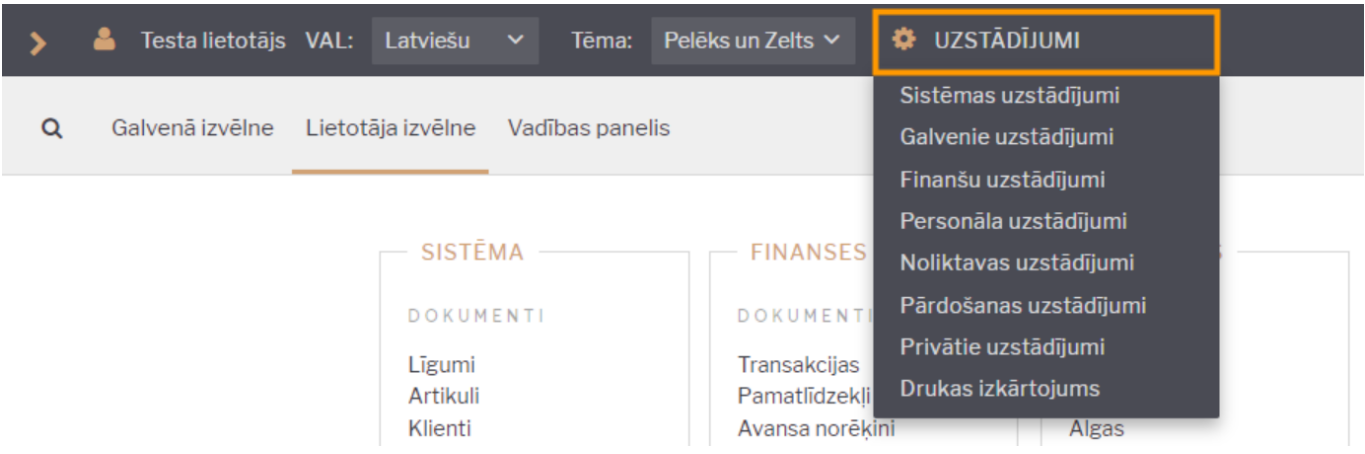

#### $\pmb{\times}$

### **Lietotāja izvēlne**

[Lietotāja izvēlnē lietotājs var iekļaut sevis izvēlētos dokumentu sarakstus un atskaites.](https://wiki.directo.ee/_media/lv/lietotaja_izvelne_-_izvelnes_izvele.png)

Lai pielāgotu savu lietotāja izvēlni:

1) Jāatver **Lietotāja izvēlne** un tajā jāuzspiež uz **Izvēlnes izvēle**.

 $\pmb{\times}$ 

2) Lai noteiktu, kuriem dokumentiem jābūt lietotāja izvēlnē, jāatver sadaļa **DOKUMENTI**.

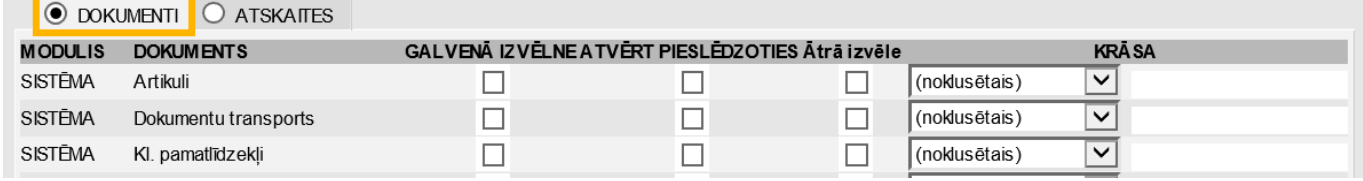

Pēc tam ir jāieliek ķeksīši nepieciešamajos lauciņos:

• **Galvenā izvēlne** – jāieliek ķeksītis pie tiem dokumentiem, kuri jāiekļauj lietotāja izvēlnē.

• **Atvērt pieslēdzoties** – jāieliek ķeksītis pie tiem dokumentu sarakstiem, kuriem automātiski jāatveras uzreiz pēc ielogošanās "Directo".

• **Krāsa** – ja nepieciešams, lai lietotāja izvēlnē dokumenta nosaukums ir kādā konkrētā krāsā, lauciņā **Krāsa** jānorāda nepieciešamā krāsa.

3) Lai noteiktu, kurām atskaitēm jābūtlietotāja izvēlnē, ir jāatver sadaļa **ATSKAITES**.

Pēc tam ir jāieliek ķeksīši nepieciešamajos lauciņos:

• **Galvenā izvēlne** – jāieliek ķeksītis pie tām atskaitēm, kuras jāiekļauj lietotāja izvēlnē.

• **Atvērt pieslēdzoties** – jāieliek ķeksītis pie tām atskaitēm, kurām automātiski jāatveras uzreiz pēc ielogošanās "Directo".

• **Krāsa** – ja nepieciešams, lai lietotāja izvēlnē atskaites nosaukums ir kādā konkrētā krāsā, tad laukā **Krāsa** jānorāda nepieciešamā krāsa.

4) Pie **Pēc ielogošanās rādīt** jānorāda, kura izvēlne tiks atvērta pēc Jūsu ielogošanās "Directo" – galvenā izvēlne, lietotāja izvēlne vai vadības panelis.

#### $\pmb{\times}$

5) Lai saglabātu lietotāja izvēlni, jānospiež poga Saglabāt.

From: <https://wiki.directo.ee/> - **Directo Help**

Permanent link: **<https://wiki.directo.ee/lv/default?rev=1659685003>**

<span id="page-3-0"></span>Last update: **2022/08/05 10:36**